### **How to Register for Classes (First time using Parents Portal)**

- 1. Go to the Clann Lir Academy Parents Portal:<https://dancestudio-pro.com/online/clannliracademy>
- 2. From the Homepage, **click 'Create Account'**

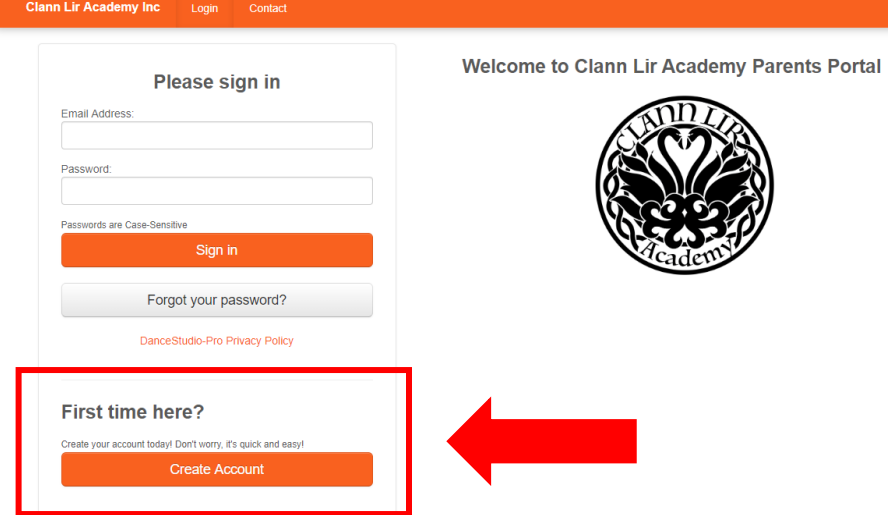

- 3. Fill in your details
- 4. **Click 'Add a Student'** to input information about your dancer

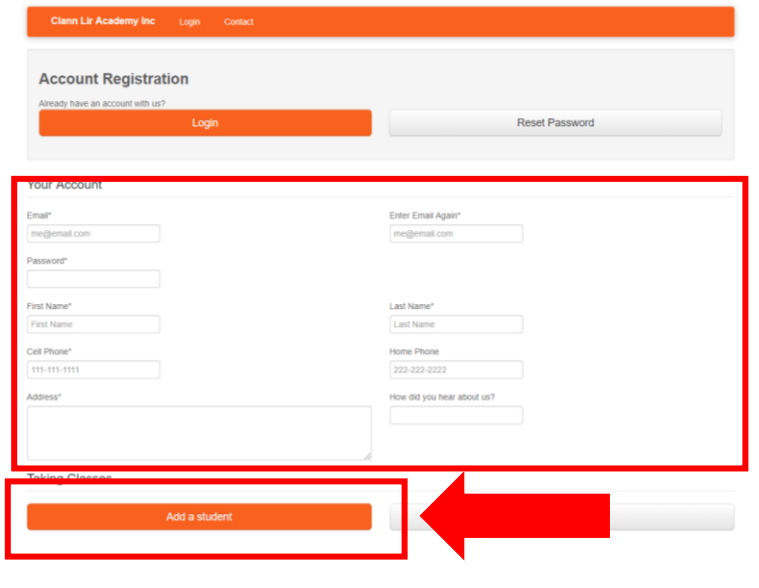

(You can add a second parent's information later from your Account settings)

v did you hear about us? **Taking Classes** Hingham Student #1 Remove

*Note: Select the student's Primary Location and input the students demographic information, Dance Level, and School Costume Rental details.*

*Note: If you have more than 1 student, click 'Add a Student' to enter additional students*

### 5. Answer the security question

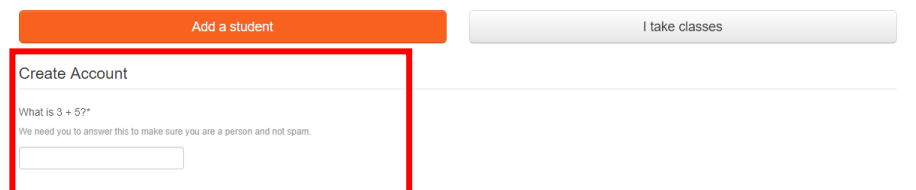

6. **Read and accept** Clann Lir Academy's waivers and policies, and **click 'Save Account and Login'**

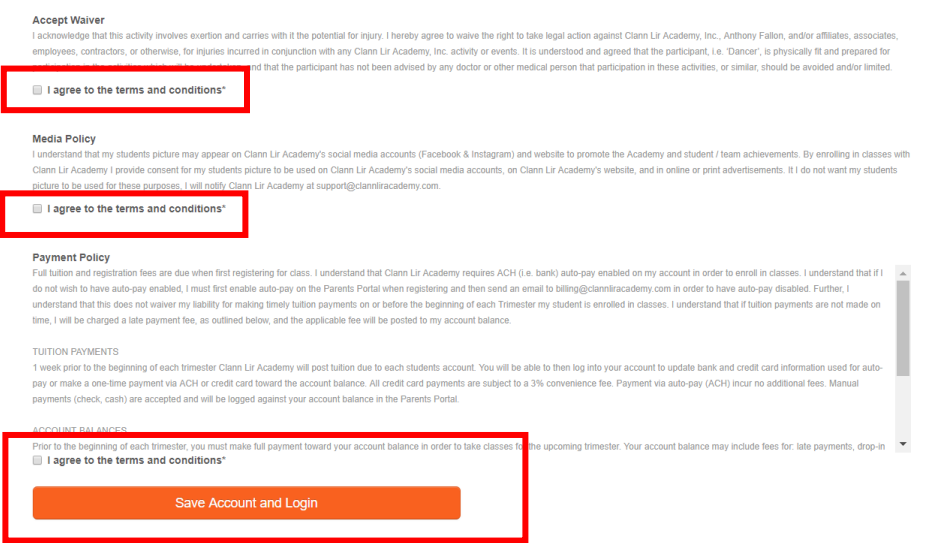

- 7. Your account will now be created, and you will be automatically logged into your account!
- 8. You now must add your Auto-Pay information, before being able to register for class. **Click on 'Click here to setup auto-pay.'**

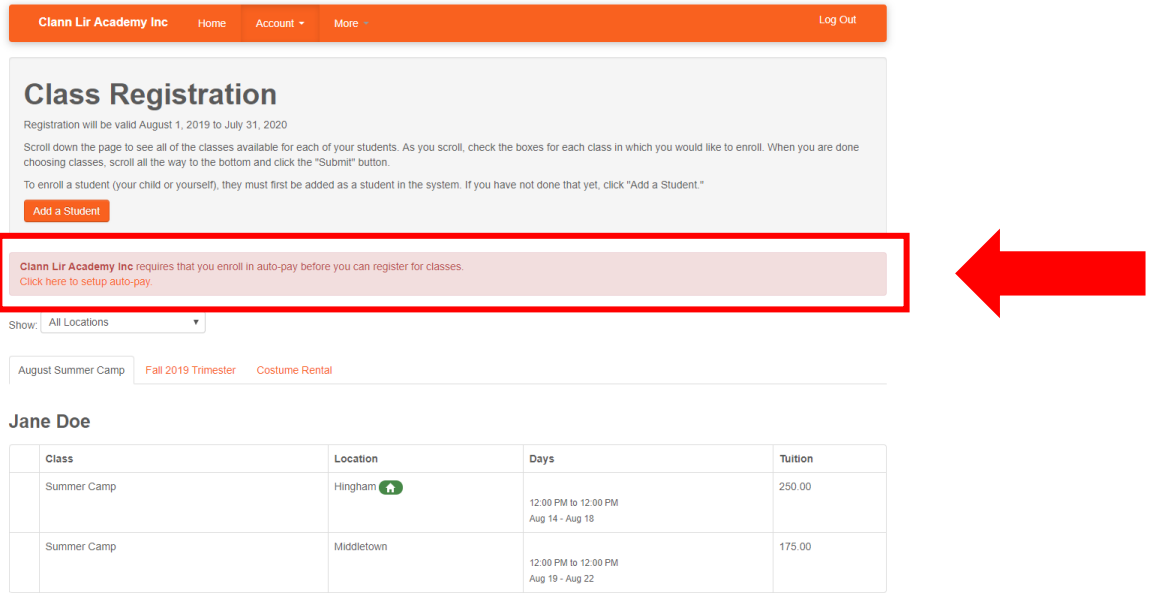

9. Per Clann Lir's Payment Policy, Clann Lir requires every account to have on file a valid Auto-Pay method to register for classes. Please review Payment Policy on use of Auto-Pay.

# **Add a Credit Card and/or Bank Account information**

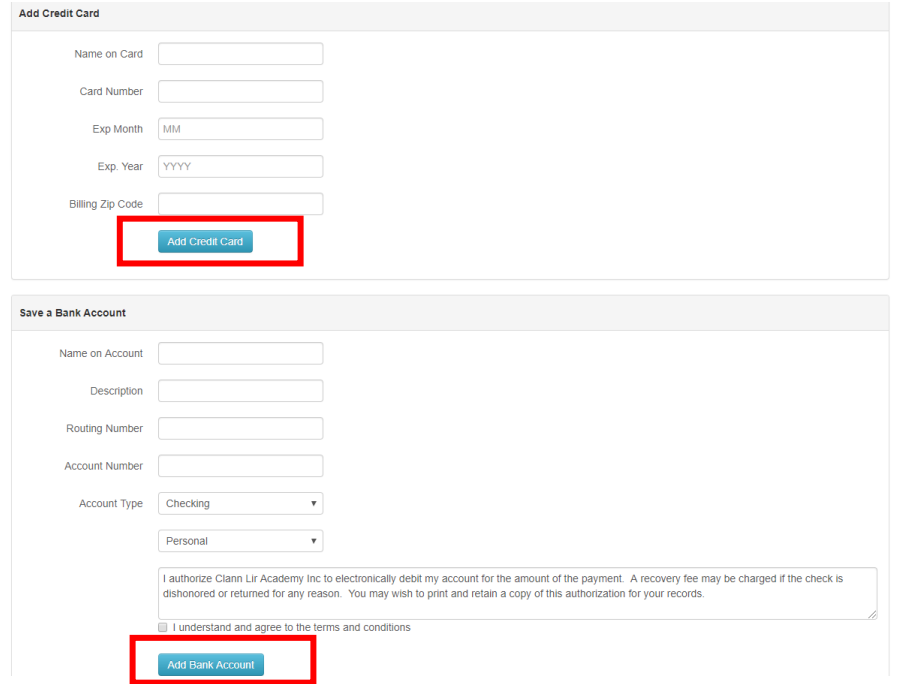

*Note: No financial information is stored with Clann Lir Academy. Clann Lir utilizes a third-party payment provider who stores and processes payment transactions in a PCI compliant format.*

*Note: You may store both a credit card and bank account, and indicate one is default.*

*Note: All credit Card payments are subject to a convenience fee, see Payment Policy. Bank account payments incur no additional fees.*

# 10. **Click on 'Account' > 'Register for Class'** to go to class registration

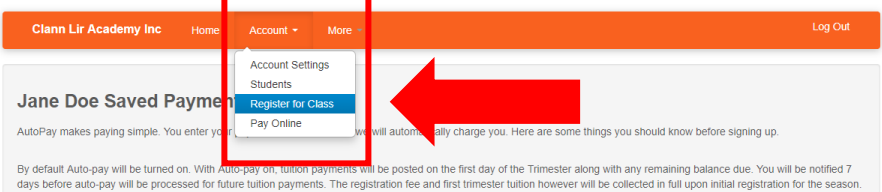

#### 11. You may now Register for classes! **Filter to your main location**

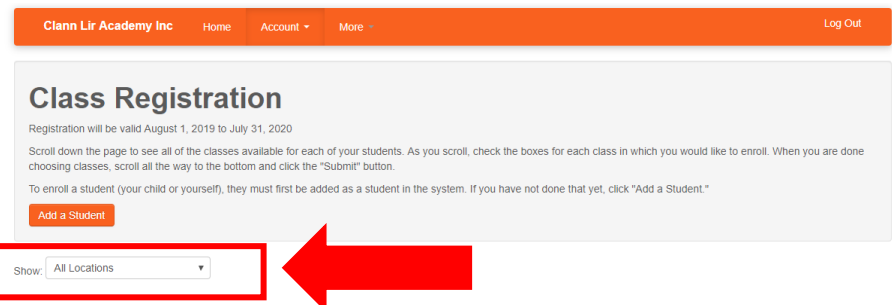

**12. Click on the Tabs** to register for workshops, trimesters, and school costume rentals and deposit. **Click 'Submit' when finished**

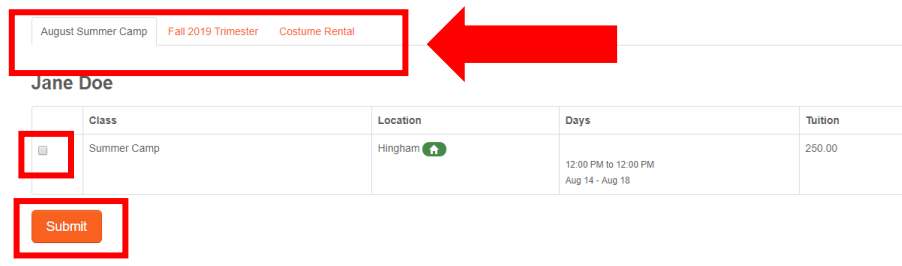

*Note: Use the check-boxes to make your selections.* 

*Note: Click Submit only when you are done reviewing all Tabs, not after each Tab*

13. You now must finalize registration and make payment. **Click on 'Finish Registration Now'**

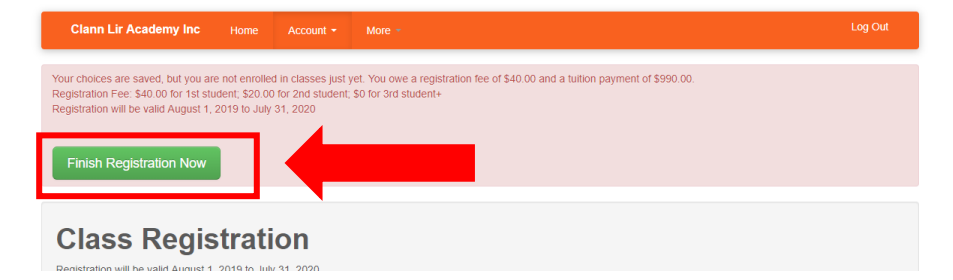

14. Review your tuition charges and accept the Clann Lir waivers and policies, again. **Click on 'Make Payment'**

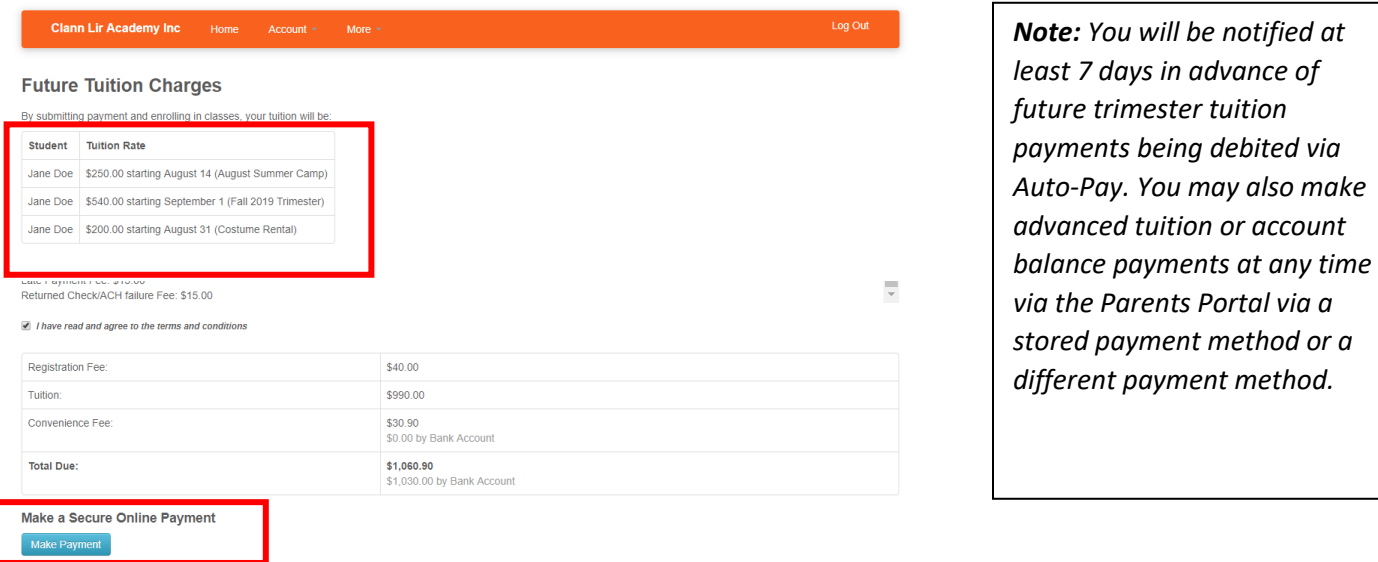

15. Select your payment method and **click 'Pay Now'**

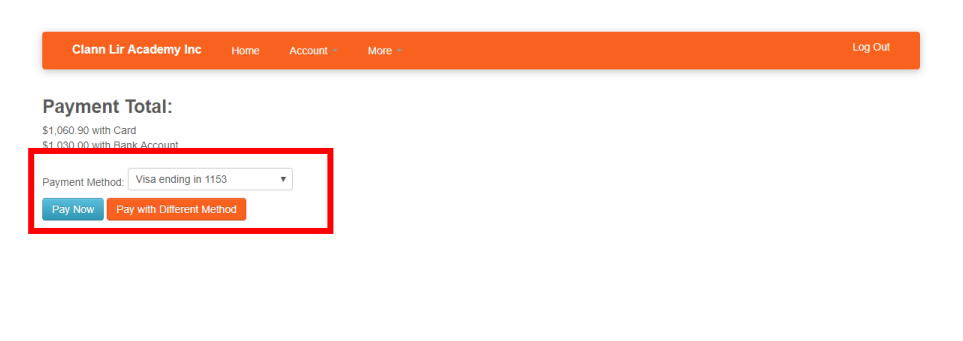

*Note: You may pay using one of your stored payment methods, or you may enter a different payment method*

*Note: First trimester tuition is due upon Registration. Your account will be debited the amount indicated within 5-7 days.*

16. **Congrats!** You are now registered for classes! You will receive a confirmation email and receipt.